## **Technical document**

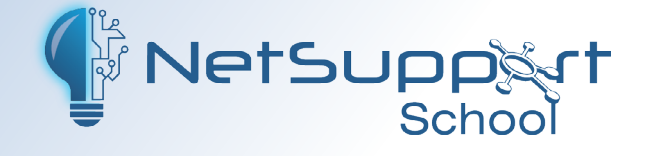

# **Integrating NetSupport School with Google Classroom**

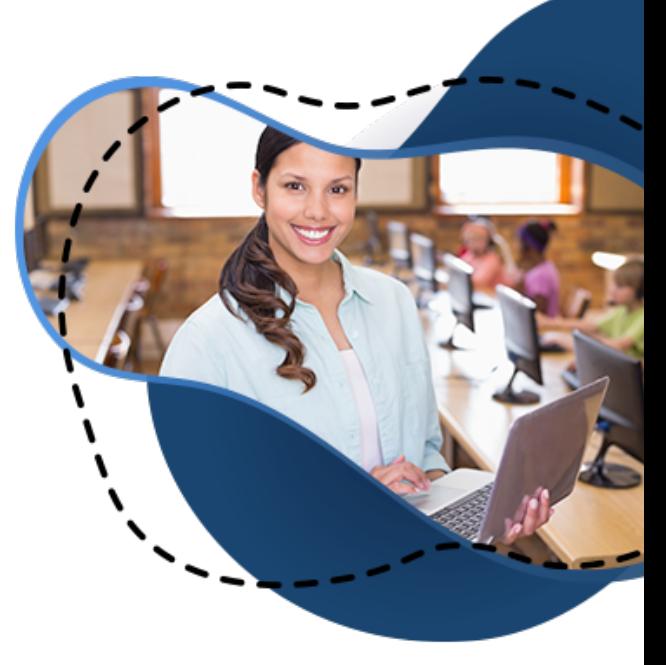

NetSupport School supports integration with SIS (Student Information System) environments via OneRoster and Google Classroom, allowing teachers to access their online SIS classrooms and student accounts at the start of a NetSupport-managed lesson. This document explains how to set up a Google Classroom Project, allowing you to integrate NetSupport School with Google Classroom.

**Note**: *NetSupport School also integrates with ClassLink OneRoster. For further information, please refer to the document [NetSupport School SIS integration with ClassLink OneRoster](https://www.netsupportschool.com/nss-pdfs/NetSupport-School-SIS-Integration-Guide-uk.pdf)*.

#### **Step 1 - Setting up a Google Classroom Project**

- 1. Go to *<https://console.cloud.google.com>* and log in as the global admin for G Suite for Education domain.
- 2. From the **Select a Project** drop-down menu, select **New Project**. Enter a project name, e.g. Chrome Town High (this must be unique to the school or school district). Click **Create**.
- 3. Select your recently created project to display it in the Console dashboard. In the navigation menu, select **APIs & Services** -> **Library**. Search for, and enable, the following three APIs:
	- Google Classroom (required for roster information)
	- Cloud Pub/Sub (required for class change notifications)
	- Admin SDK (required for Google Management).
- 4. In the navigation menu, select **APIs & Services** -> **Credentials**. Click **OAuth consent screen**.

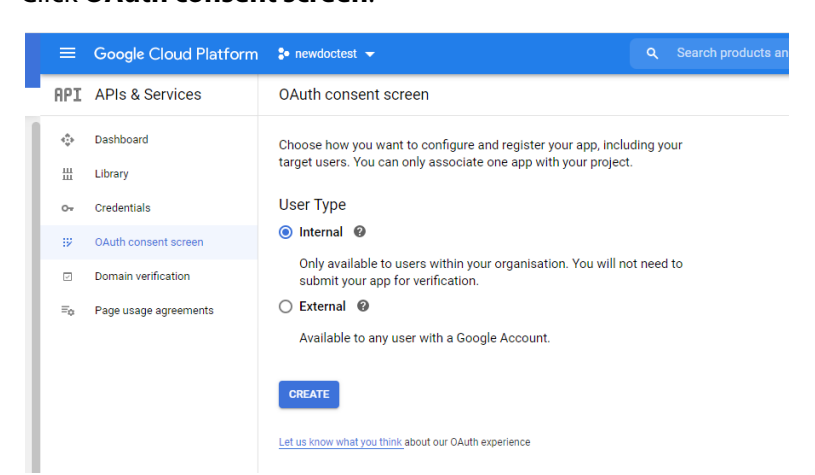

### www.netsupportschool.com

Select **Internal** and press **Create**.

Under **Application Name**, enter the name of the application, e.g. Chrome Town High. Under **Scopes for Google APIs**, select **Add Scope** and locate the following three scopes:

- • *<https://www.googleapis.com/auth/classroom.courses.readonly>*
- • *<https://www.googleapis.com/auth/classroom.rosters.readonly>*
- • *<https://www.googleapis.com/auth/classroom.push-notifications>*

#### Click **Add**.

Click **Save**.

5. Select **Credentials**, then **Create Credentials** -> **Service account key**.

Enter a name and description, e.g. pubsubadmin. Click **Create**.

In Service account permissions, add the role **Pub/Sub Admin**.

Click **Continue**.

Click **Done**.

Select the **Edit** icon to edit the service account just created.

Navigate to **Keys**.

#### Select **Add key** -> **Create key**.

In the dialog, select **JSON** and press **Create**, a JSON file will be saved to your downloads folder.

**Note**: *The file created here is required for the Name & Connectivity Server.*

6. Select **API-Credentials** -> **Create Credentials** -> **OAuth client ID**, select **Desktop app**, enter a name and click **Create**.

The Client ID and client secret will be displayed, click **OK**.

- 7. Click the **Download** icon to download the JSON file for the OAuth Client ID you have created, and save the JSON file so this can be copied to the Name & Connectivity Server.
- 8. In the navigation menu, select **IAM & admin**.

On the IAM tab, click **Add**. Enter the following email: *classroom-notifications@system.gserviceaccount.com*  Select the suggestion. From the **Select a role** drop-down list, select **Pub/Sub publisher**. Click **Save**.

#### **Step 2 - Configuring the Name & Connectivity Server for Google Classroom**

The two JSON files created above are required to configure the Name & Connectivity Server. Copy these files and place them on the machine where the Name & Connectivity Server is installed.

- 1. Open the Connectivity Server Configuration utility by right-clicking the NetSupport Connectivity Server icon in the system tray and selecting **Configure Connectivity Server**.
- 2. Select the Classes tab.

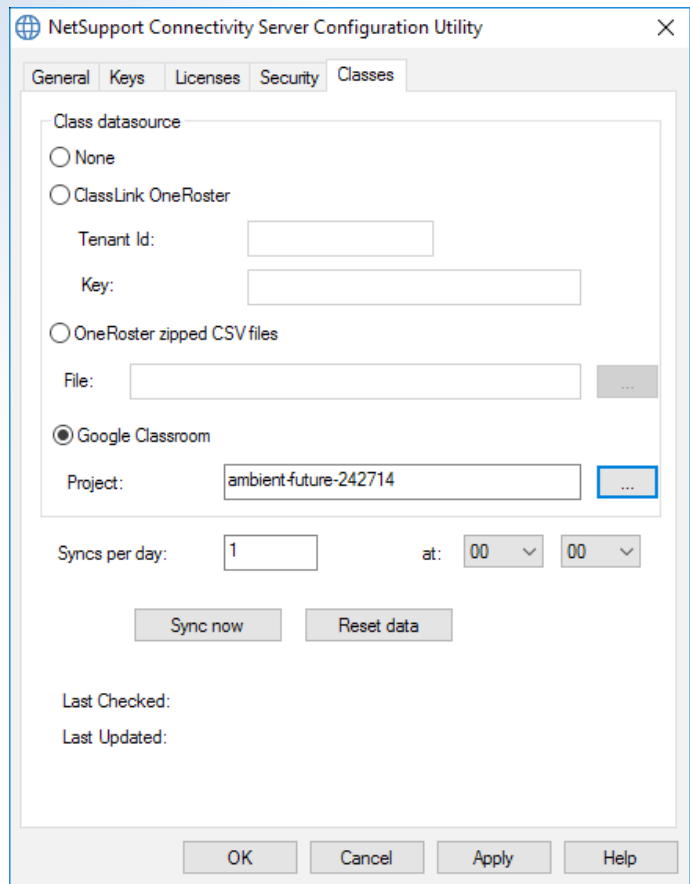

- 3. Select **Google Classroom** and click the **Browse in the latt of and select one of the JSON files that** you have copied to the machine (both files must be present, but either file can be selected).
- 4. Click **Apply**. You will be prompted to sign into Google G Suite with administrator credentials and grant access to NetSupport School.

You can now use SIS mode to connect to the required students.

#### **Appendix**

For the above to work, you may need to add the Client ID into Google Admin.

- 1. Go to *<https://console.cloud.google.com>* and log in as the global admin for your G Suite for Education domain.
- 2. Navigate to **API & Services** -> **Credentials**.

Under **OAuth 2.0 Client IDs**, click the **Copy** icon next to the Client ID for your application. You will need this for the next section.

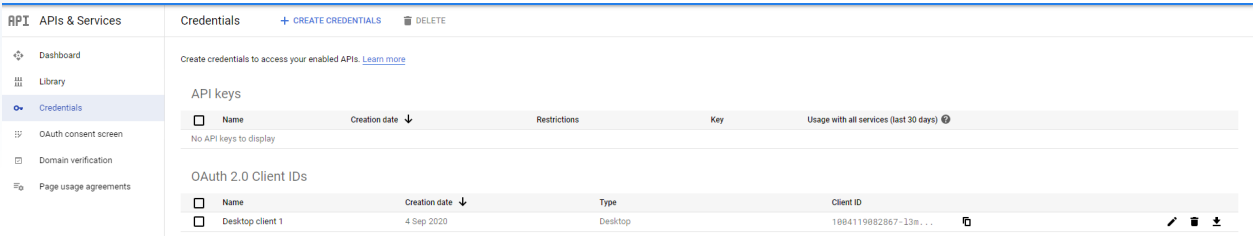

Log into *[Admin.google.com](http://Admin.google.com)* with your G Suite for Education administrator account and navigate to **Security** -> **API Controls**.

Tick the option to **Trust internal, domain owned apps**.

3. Under the **third-party apps configured** section, click **Manage Third-Party App Access**.

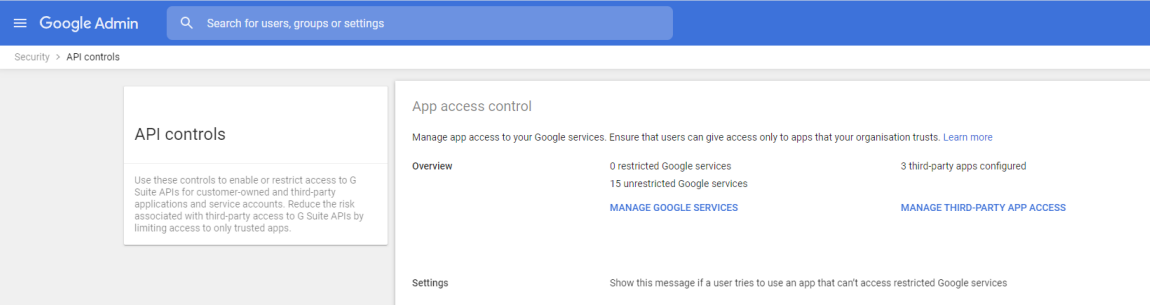

- 4. Ensure the Apps tab is visible and select **Configure new app**.
- 5. From the drop-down menu, select **OAuth App Name** or **Client ID**.

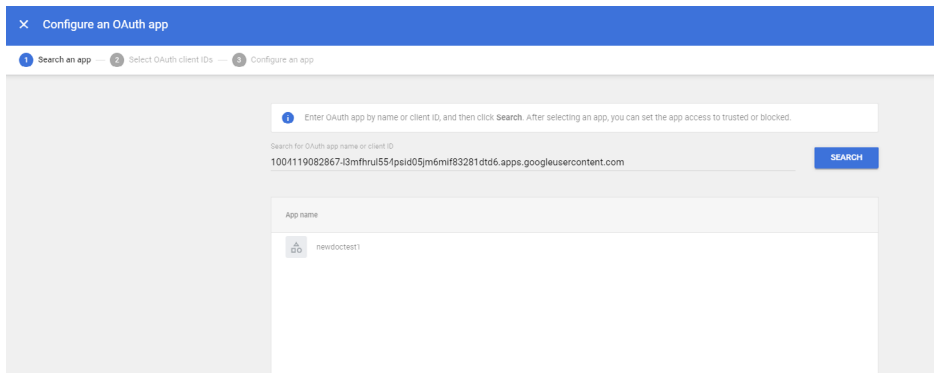

- 6. Paste your Client ID from the Developer Console and press **Search**.
- 7. Select the application that is returned.
- 8. On the next page, tick the boxes and click **Select**.
- 9. On the Configure an app page, select **Trusted** and then press **Configure**.
- 10. Check the application now shows in the list of third-party apps.
- 11. Select the application and press **Change access**.
- 12. Tick **Limited: can only access unrestricted Google Services**.